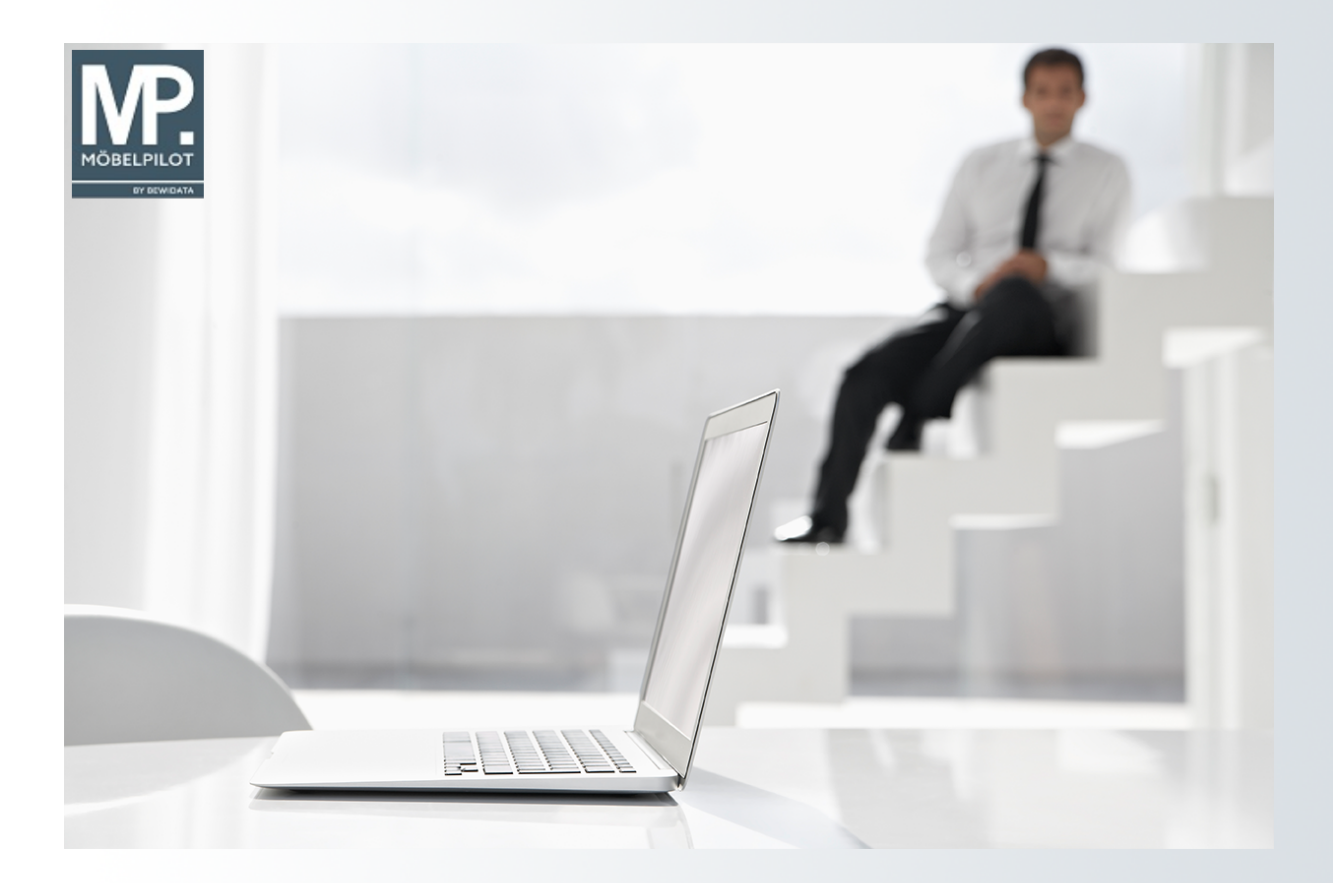

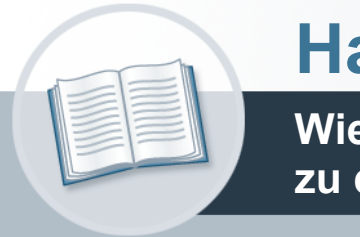

# **Handbuch**

**Wie fasse ich Artikel eines Lieferanten zu einem Set-Artikel zusammen?**

## <span id="page-1-0"></span>**Urheberrecht und Haftung**

Dieses Handbuch enthält urheberrechtlich geschützte Informationen. Ohne ausdrückliche schriftliche Genehmigung der *bewidata* Unternehmensberatung und EDV-Service GmbH, Isaac-Fulda-Allee 9, 55124 Mainz ist es nicht gestattet, das gesamte Handbuch oder Texte daraus zu reproduzieren, zu speichern oder in irgendeiner Form zu übertragen, zu vervielfältigen oder zu verbreiten.

Die Firma *bewidata* Unternehmensberatung und EDV-Service GmbH übernimmt für den Inhalt dieses Handbuches und damit im Zusammenhang stehende geschäftliche Vorgänge keinerlei Garantie. Das gilt auch für hierin enthaltene Fehler und möglicherweise dadurch entstehende Fehlfunktionen in der Arbeit mit den hier beschriebenen Programmen. Die *bewidata* GmbH behält sich vor, ohne vorherige Ankündigung dieses Handbuch von Zeit zu Zeit auf den neuesten Stand zu bringen. Änderungen der Bildschirmmasken behalten wir uns ebenfalls vor.

**Hinweis**: Alle in diesem Handbuch abgebildeten Screenshots wurden mit einem aktuellen Webbrowser wie Google Chrome, Firefox oder Microsoft Edge erstellt. Abweichungen zu anderen Browsern behalten wir uns vor.

## <span id="page-1-1"></span>**Impressum**

*bewidata* Unternehmensberatung und EDV-Service GmbH Isaac-Fulda-Allee 9 55124 Mainz Telefon 06131 63920 Telefax 06131 639266

Geschäftsführer: Hans-Jürgen Röhrig - Handelsregister Mainz HRB 4285

## **Support Rufnummern**

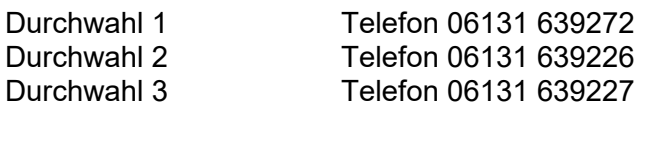

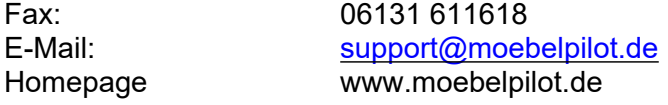

## **Hotline Zeiten**

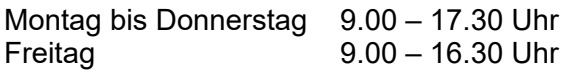

## **Inhaltsverzeichnis**

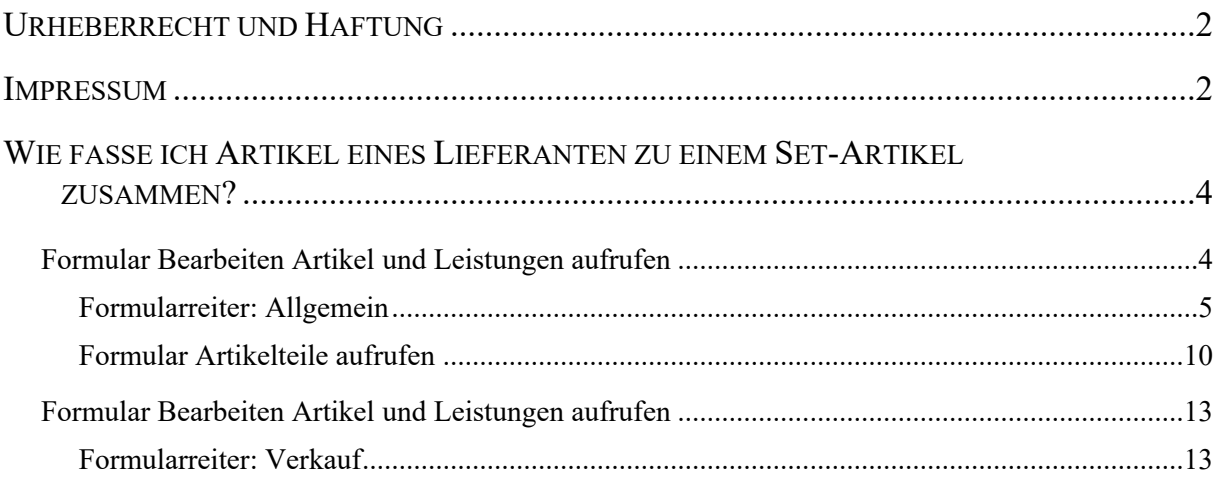

## <span id="page-3-1"></span><span id="page-3-0"></span>**Formular Bearbeiten Artikel und Leistungen aufrufen**

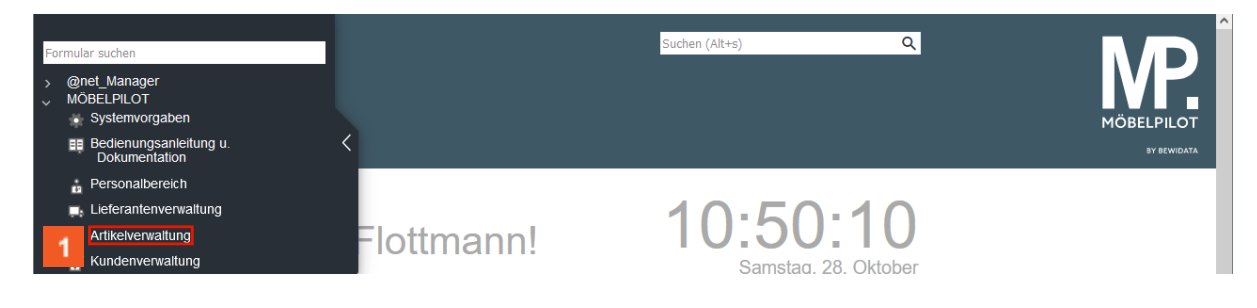

Klicken Sie auf den Hyperlink **Artikelverwaltung**.

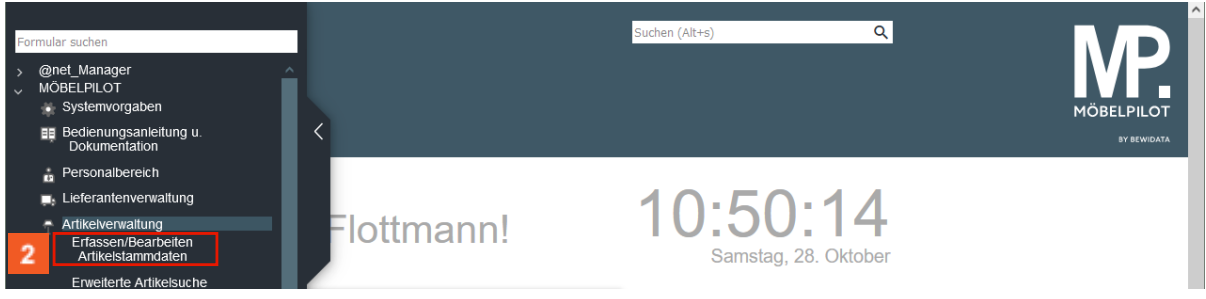

## Klicken Sie auf den Hyperlink **Bearbeiten Artikelstammdaten**.

Soweit nicht schon geschehen, legen Sie zunächst die Artikel nacheinander an, die Sie später zu einer Gruppe zusammenfassen wollen. Die Vorgehensweise der Artikelanlage haben wir im Kurs, *Wie lege ich ein Artikel-Stammblatt an*, beschrieben. Der nachfolgend beschriebene Schritt, dient lediglich zur Veranschaulichung, welche Artikel im Kurs zu einem *Hauptartikel* zusammengefasst werden sollen. Diese Artikel bleiben auch danach als *Normal-*Artikel im System bestehen, erhalten aber zusätzlich den Merker *Teileartikel von.*

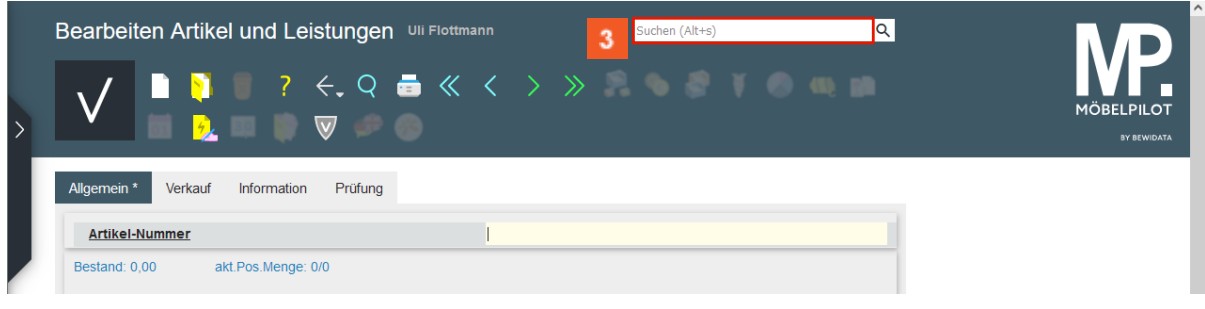

## Klicken Sie auf das Eingabefeld **Suchen**

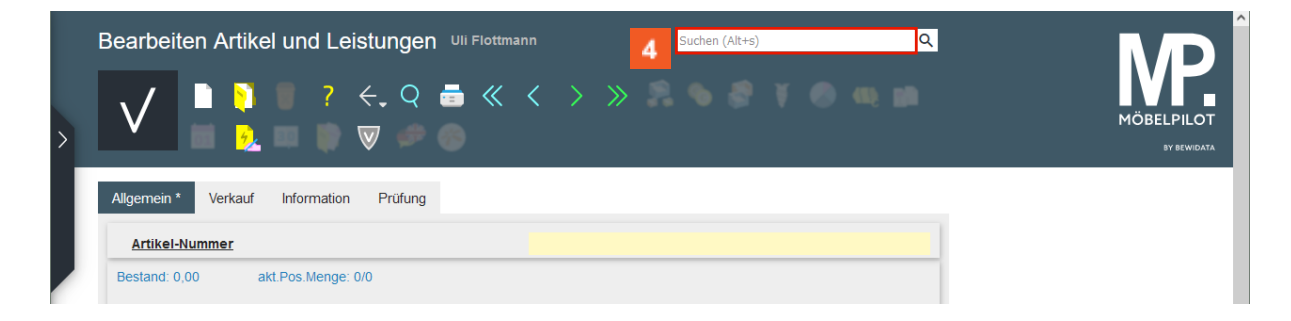

#### $\overline{4}$ Geben Sie **Amora** im Feld **Suchen** ein.

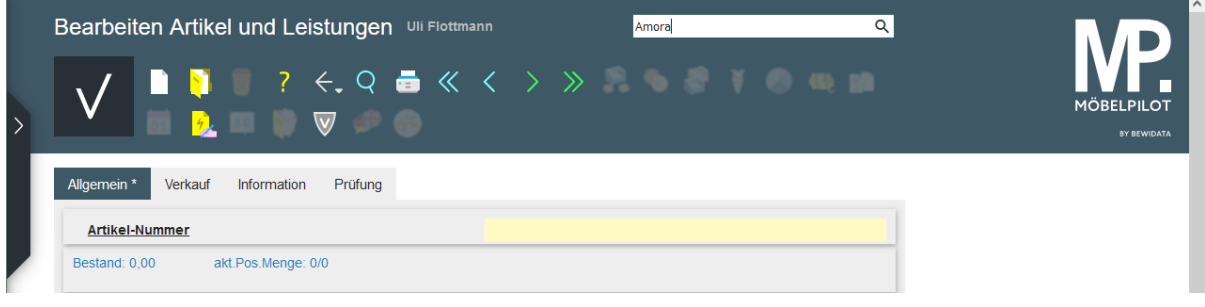

## **D** Drücken Sie die Taste

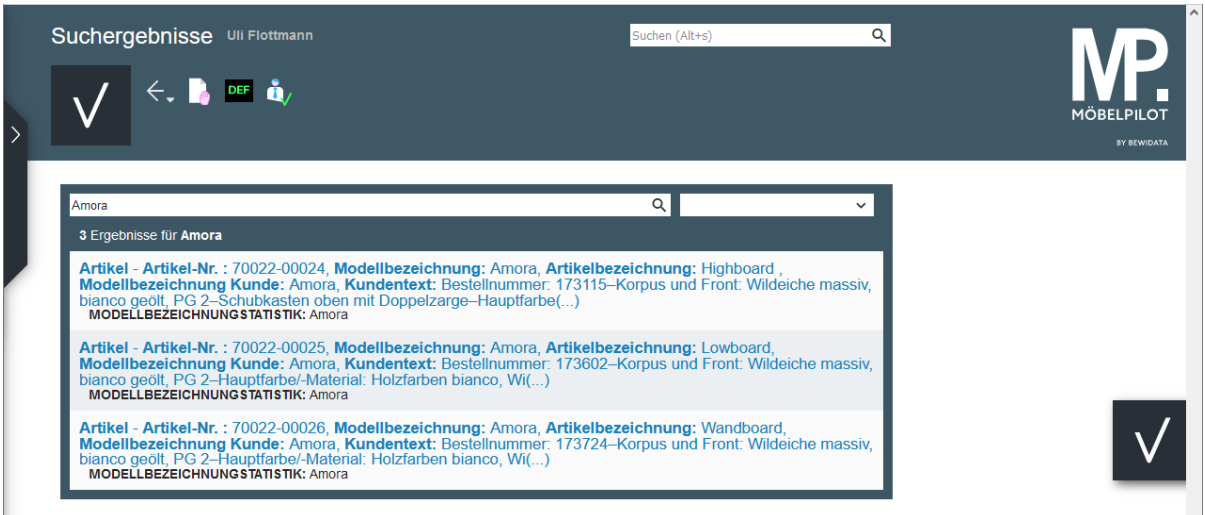

In unserem Beispiel sollen die Artikel-Nummern 70022-24, 70022-25 und 70022-26 zu einem Artikel zusammengefasst werden.

### <span id="page-4-0"></span>**Formularreiter: Allgemein**

 $\bullet$ 

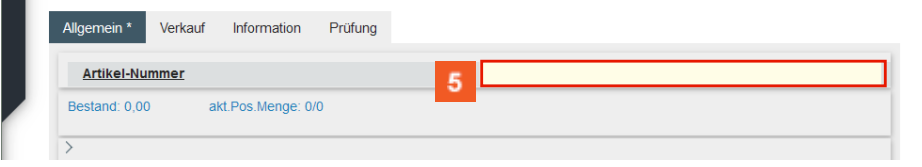

Beginnen Sie die Anlage des Artikel-Stammblattes mit der Eingabe der entsprechenden hausinternen Lieferantennummer. Alternativ können Sie aber auch die Lieferanten-Kurzbezeichnung einpflegen.

Geben Sie **70022** im Feld **Artikel-Nummer** ein.

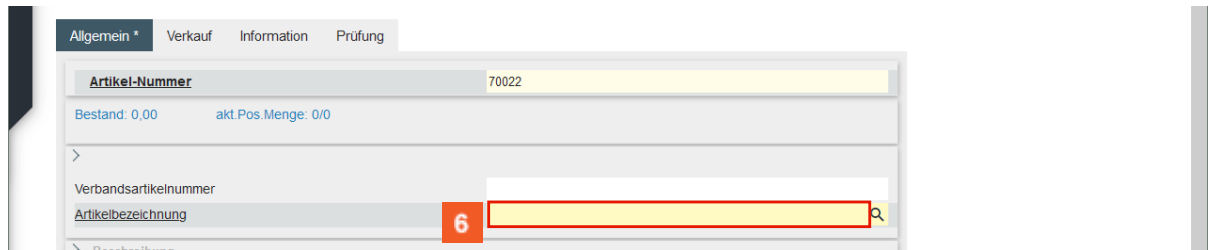

Der Wechsel zwischen den Eingabfeldern erfolgt entweder mit Hilfe der Fil-Taste oder, wie im Kurs, mit einem Maus-Klick.

Klicken Sie auf das Eingabefeld **Artikelbezeichnung**.

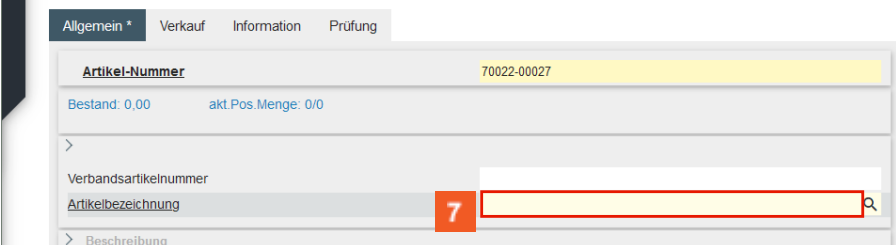

## Geben Sie **Wohnwand** im Feld **Artikelbezeichnung** ein.

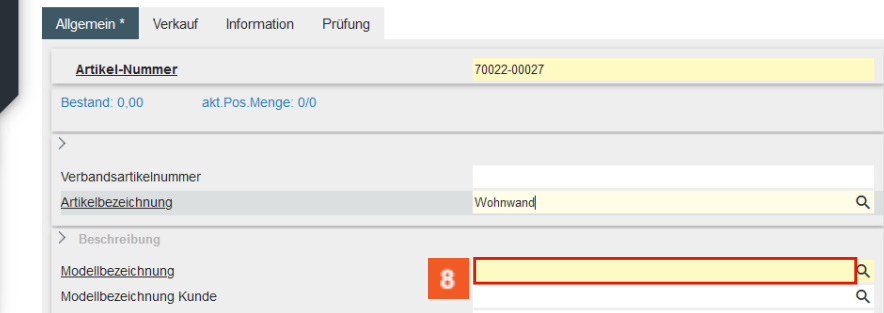

Klicken Sie auf das Eingabefeld **Modellbezeichnung**.

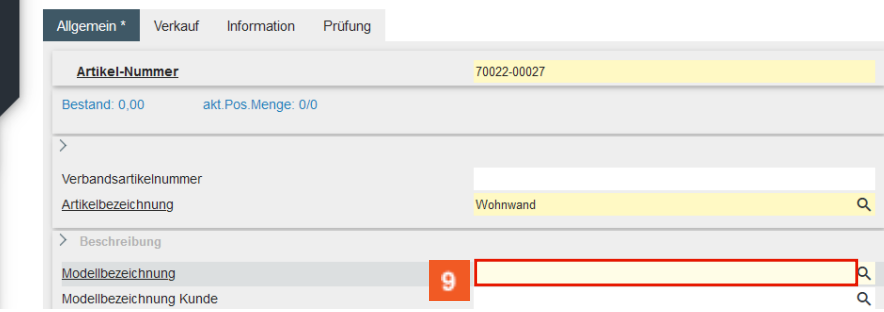

Geben Sie **Amora** im Feld **Modellbezeichnung** ein.

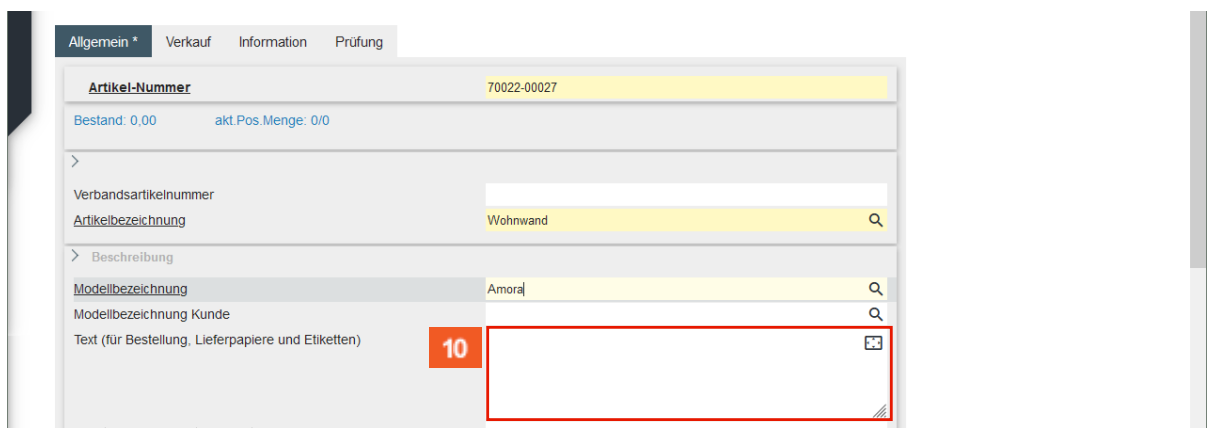

#### $10<sup>°</sup>$ Klicken Sie auf das Eingabefeld **Text (für Bestellung, Lieferpapiere und Etiketten)**.

Da die *Teileartikel* in der Regel bereits eine ausführliche Beschreibung besitzen, kann man sich an dieser Stelle auf das notwendigste beschränken.

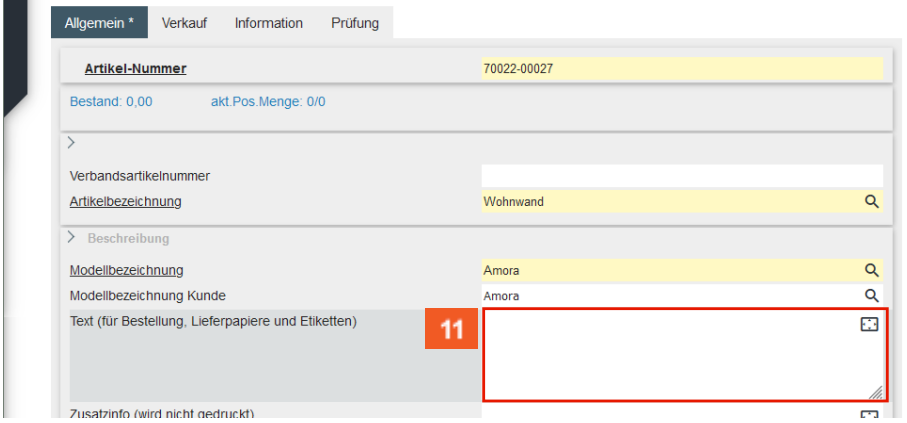

#### $11<sub>1</sub>$ Geben Sie **Bestellnr. V17301** im Feld **Text (für Bestellung, Lieferpapiere und Etiketten)** ein.

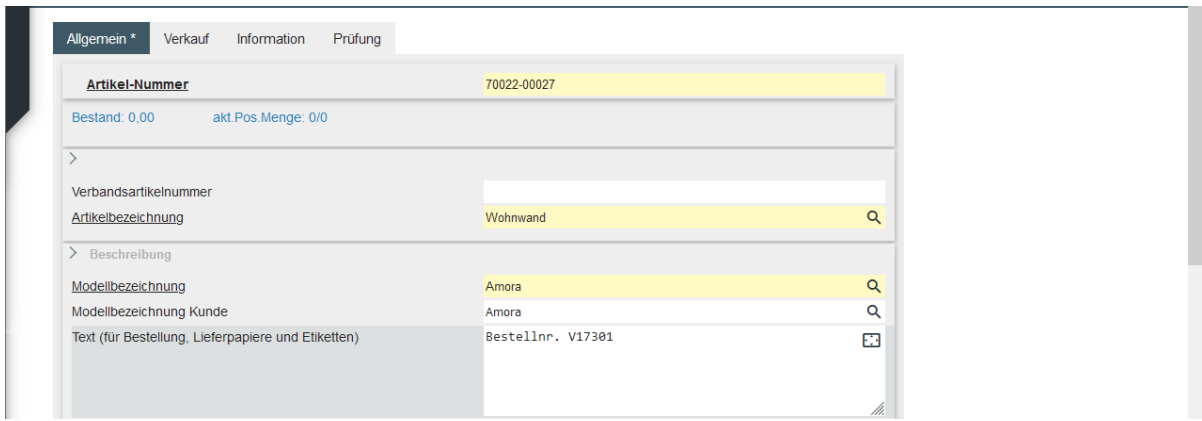

Mit der Tastenkombination  $\widehat{\mathbb{C}}$ +  $\widehat{\mathbb{C}}$  gelangen Sie in die nächste Zeile. Dagegen erzeugt die Taste Enter einen Zeilenvorschub.

靊 Drücken Sie die Taste **++** 

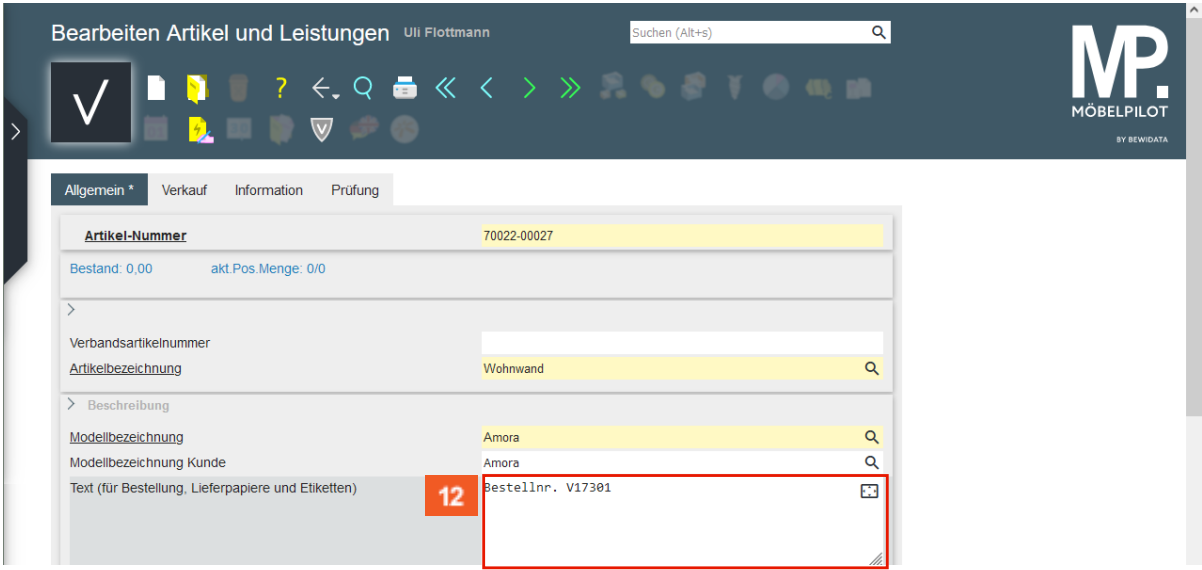

 $12<sup>°</sup>$ Geben Sie **Korpus und Front: Wildeiche massiv, bianco geölt** im Feld **Text (für Bestellung, Lieferpapiere und Etiketten)** ein.

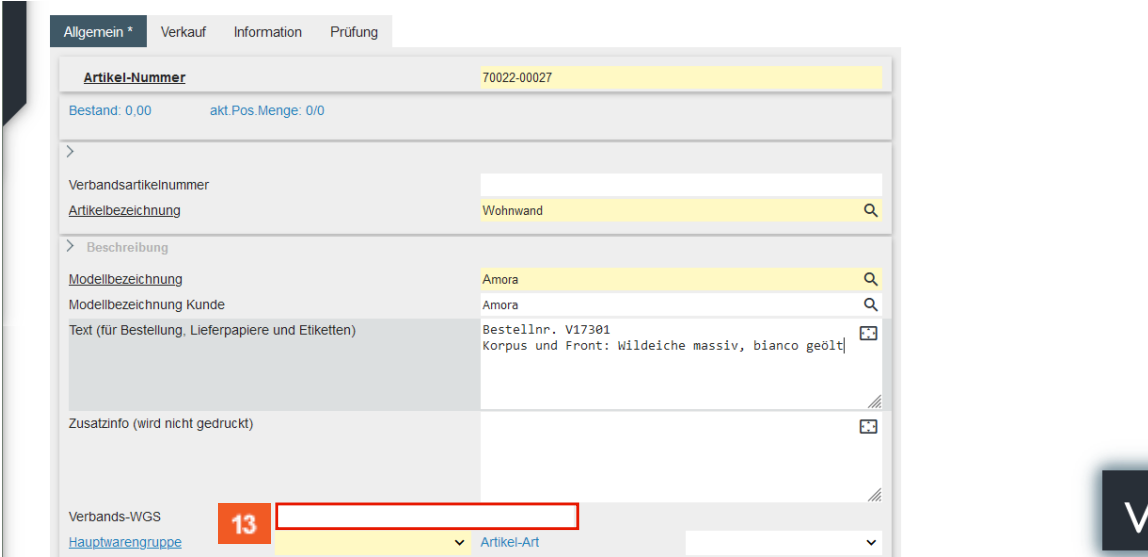

Das Textfeld verlassen Sie nur, wenn Sie an neues Feld anklicken.

Klicken Sie auf das Eingabefeld **Verbands-WGS**.

 $13<sup>°</sup>$ 

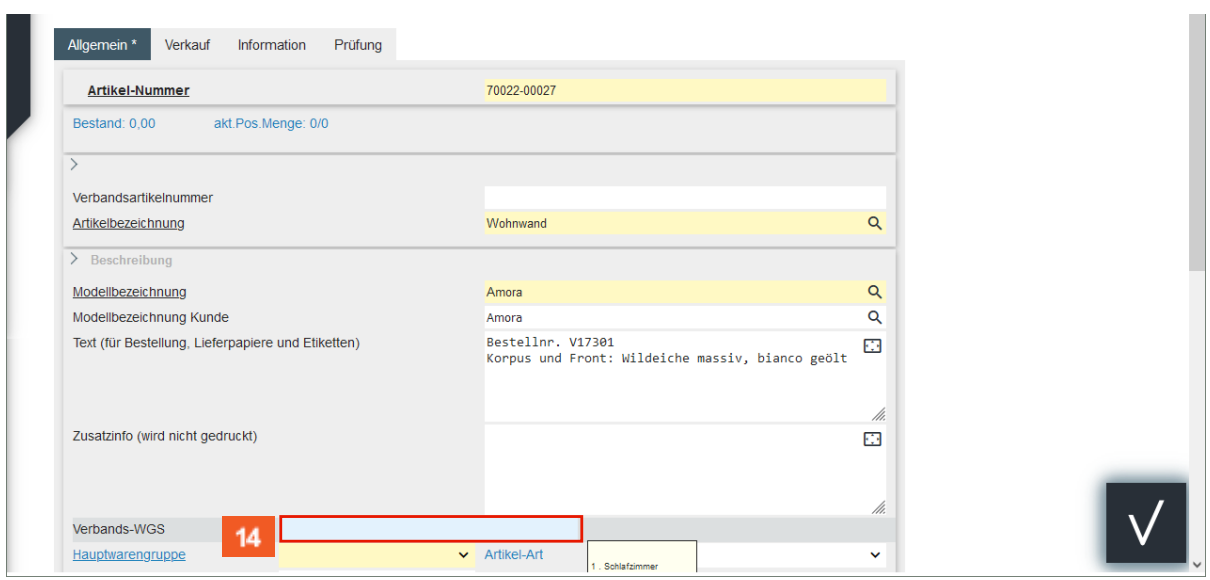

#### $14$ Geben Sie **3140** im Feld **Verbands-WGS** ein.

Der in diesem Feld hinterlegte Warengruppenschlüssel wird vorrangig von Anwendern der Verbundgruppe EMV genutzt. Die Kennziffern stehen aber allen MÖBELPILOT-Anwendern zur Verfügung. Der Verbandswarengruppenschlüssel ist 4-stellig und kann im Bildschirmdialog abgerufen werden.

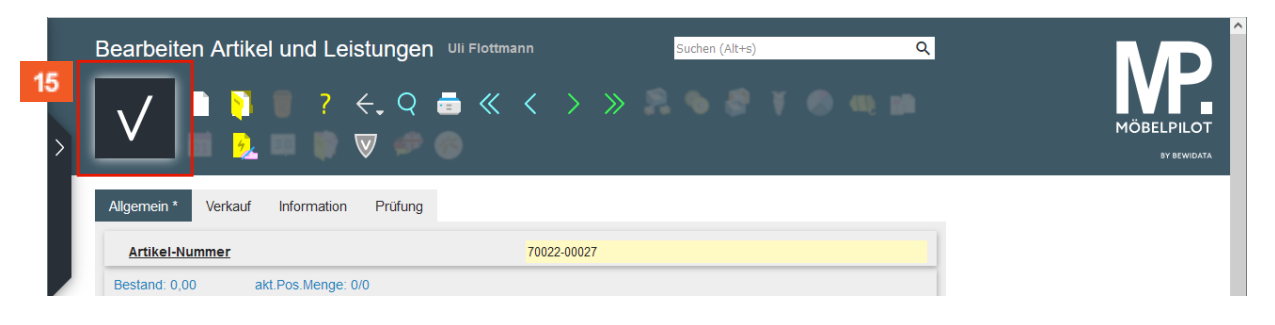

### 15

Klicken Sie auf die Schaltfläche **Speichern**.

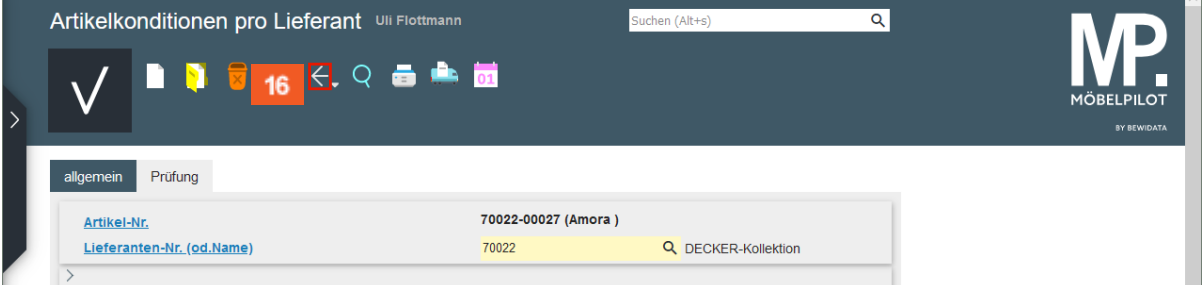

MÖBELPILOT hat jetzt automatisch das Formular *Artikelkonditionen pro Lieferant* aufgerufen. Entgegen der Vorgehensweise bei der "normalen" Artikelanlage soll der EK-Preis aber in unserem Beispiel, aus der Summe der Einzel-EK ermittelt werden. Deshalb verlassen wir dieses Formular, ohne weitere Eingabe.

 $16<sup>°</sup>$ 

Klicken Sie auf die Schaltfläche **Zurück**.

### <span id="page-9-0"></span>**Formular Artikelteile aufrufen**

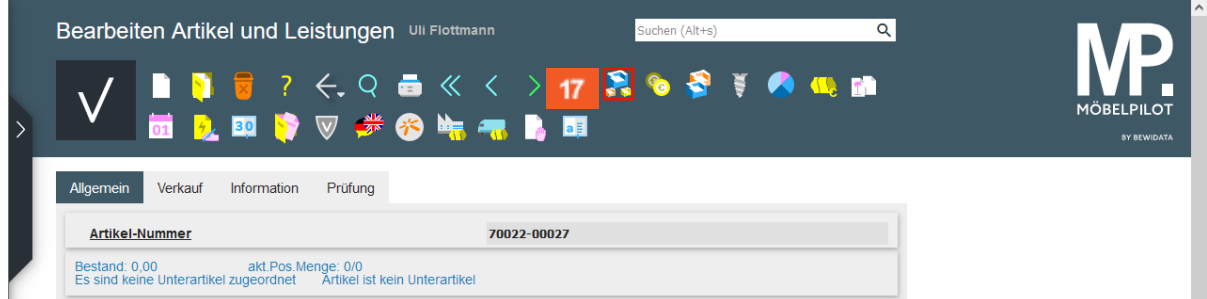

## $17<sub>z</sub>$

 $\bigodot$ 

 $\blacksquare$ 

18

Klicken Sie auf die Schaltfläche **Artikelteile bearbeiten**.

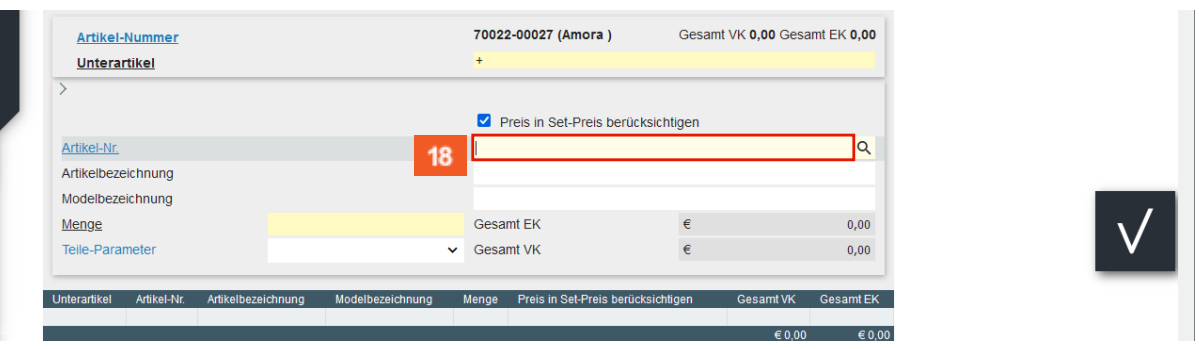

In dieses Formular pflegen Sie nun zunächst die Artikel-Nummer ein, die Sie mit der soeben angelegten Artikel-Nummer verknüpfen wollen. Danach legen Sie noch fest, wie oft (Menge) der *Unterartikel* zugeordnet werden soll.

Geben Sie **70022,24** im Feld **Artikel-Nr.** ein.

Die Vorgabe *Preis in Set-Preis berücksichtigen* ist standardmäßig aktiviert. D.h., MÖBELPILOT überträgt dieses Werte und bildet daraus den Gesamtpreis VK und EK. Selbstverständlich können Sie diese Informationen im *Hauptartikel* bearbeiten.

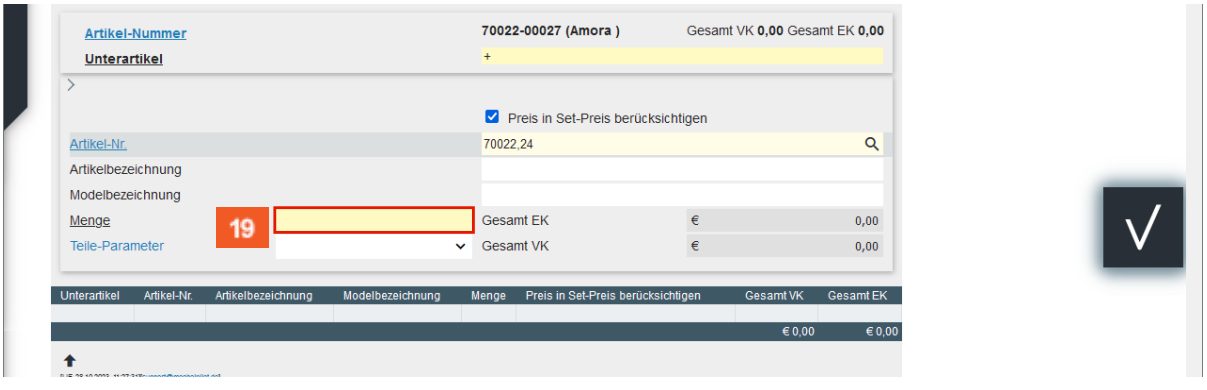

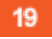

Klicken Sie auf das Eingabefeld **Menge**.

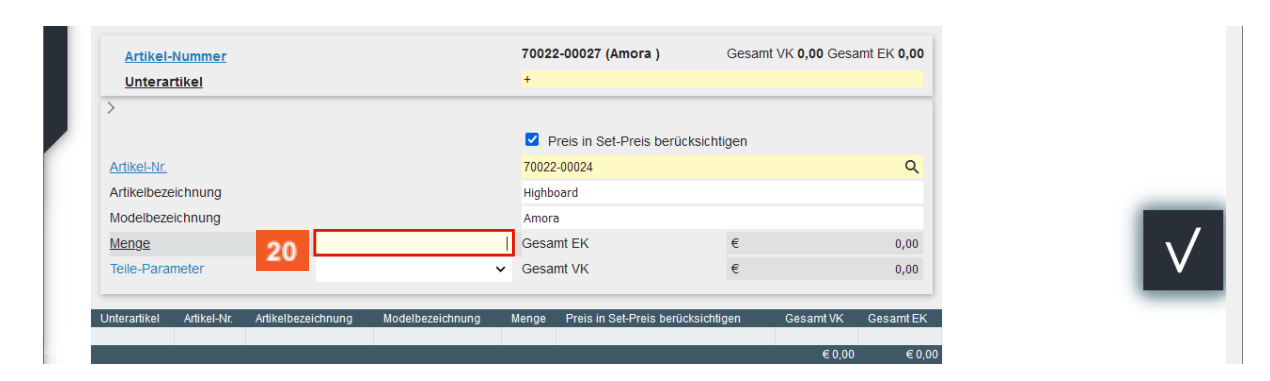

## 20

## Geben Sie **1** im Feld **Menge** ein.

| Artikelteile Uli Flottmann                        |                  |                                                   | Suchen (Alt+s)                | Q                                   | <b>MÖBELPILOT</b><br>BY BEWIDATA |
|---------------------------------------------------|------------------|---------------------------------------------------|-------------------------------|-------------------------------------|----------------------------------|
| <b>Artikel-Nummer</b><br><b>Unterartikel</b>      |                  | 70022-00027 (Amora )<br>$+$                       | Gesamt VK 0,00 Gesamt EK 0,00 |                                     |                                  |
|                                                   |                  |                                                   |                               |                                     |                                  |
| Artikel-Nr.                                       |                  | Preis in Set-Preis berücksichtigen<br>70022-00024 |                               | $\alpha$                            |                                  |
| Artikelbezeichnung                                |                  | Highboard                                         |                               |                                     |                                  |
| Modelbezeichnung                                  |                  | Amora                                             |                               |                                     |                                  |
| Menge                                             |                  | <b>Gesamt EK</b>                                  | €                             | 0,00                                |                                  |
| Teile-Parameter                                   | $\checkmark$     | <b>Gesamt VK</b>                                  | €                             | 0,00                                |                                  |
| Unterartikel<br>Artikel-Nr.<br>Artikelbezeichnung | Modelbezeichnung | Preis in Set-Preis berücksichtigen<br>Menge       | <b>Gesamt VK</b>              | <b>Gesamt EK</b>                    |                                  |
|                                                   |                  |                                                   |                               | $\n  0.00\n$<br>$C$ <sub>0.00</sub> |                                  |

 $21$ Klicken Sie auf die Schaltfläche **Speichern**.

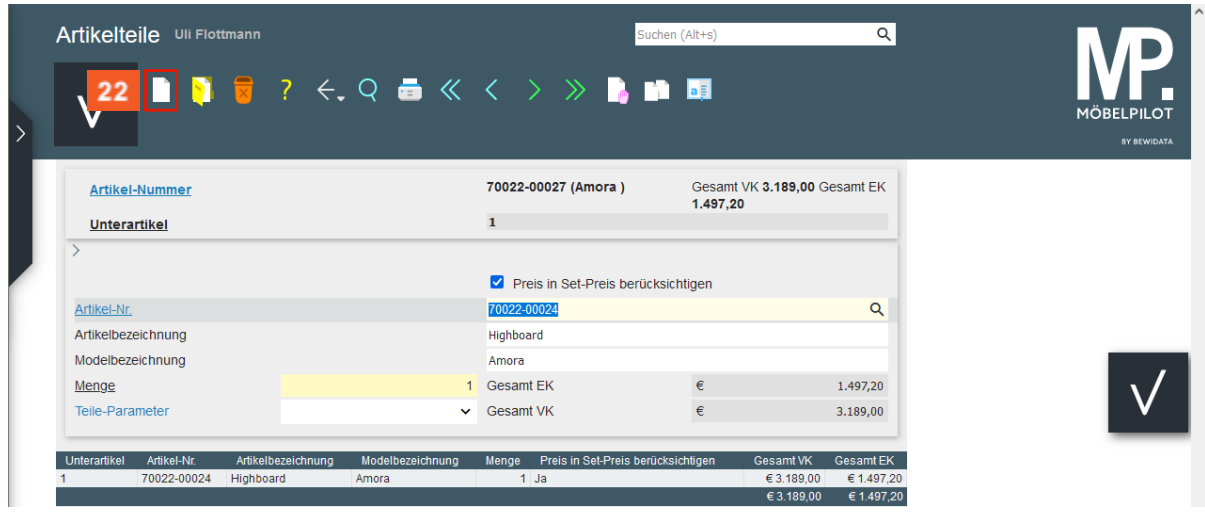

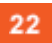

Klicken Sie auf die Schaltfläche **Neu**.

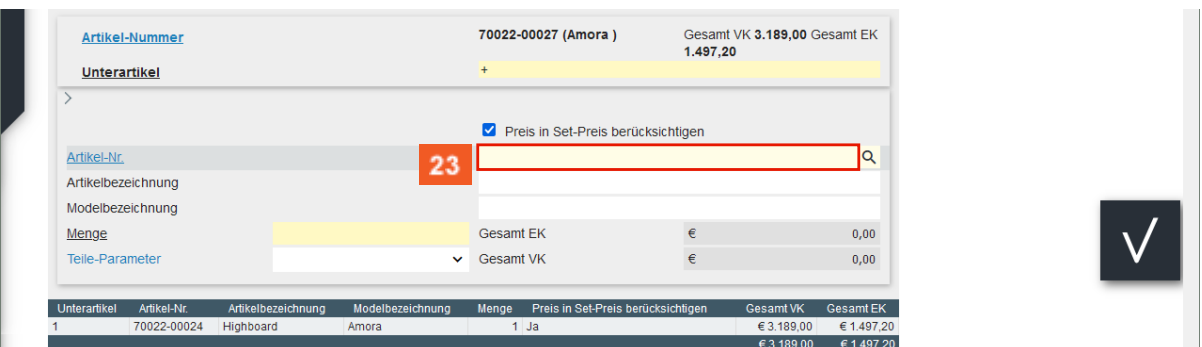

## 23

 $\bullet$ 

Geben Sie **70022,25** im Feld **Artikel-Nr.** ein.

Fügen Sie auf diese Weise alle Artikel-Nummern hinzu. Nach jedem Speichervorgang ergänzt MÖBELPILOT die Tabelle am Ende des Formulars.

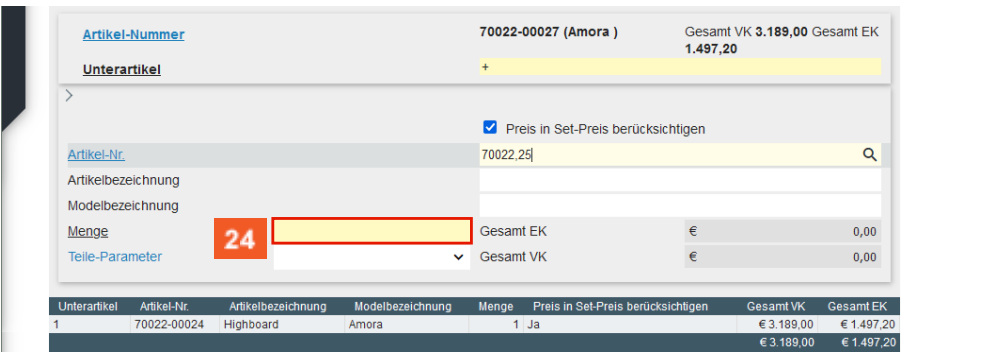

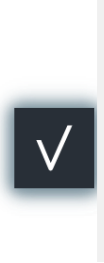

 $24$ 

25

Klicken Sie auf das Eingabefeld **Menge**.

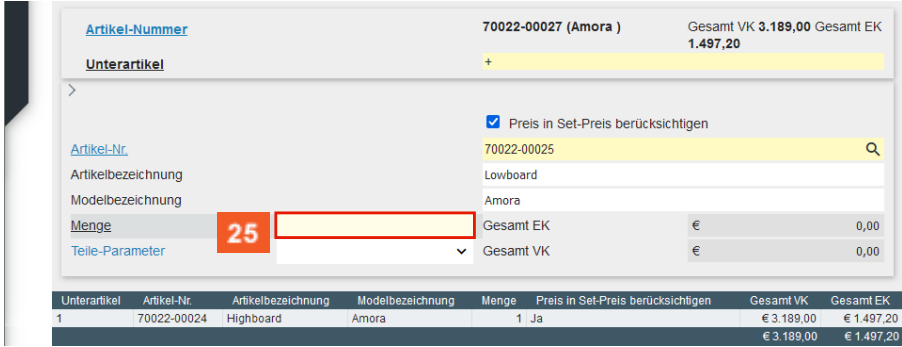

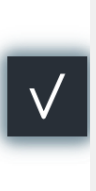

Geben Sie **1** im Feld **Menge** ein.

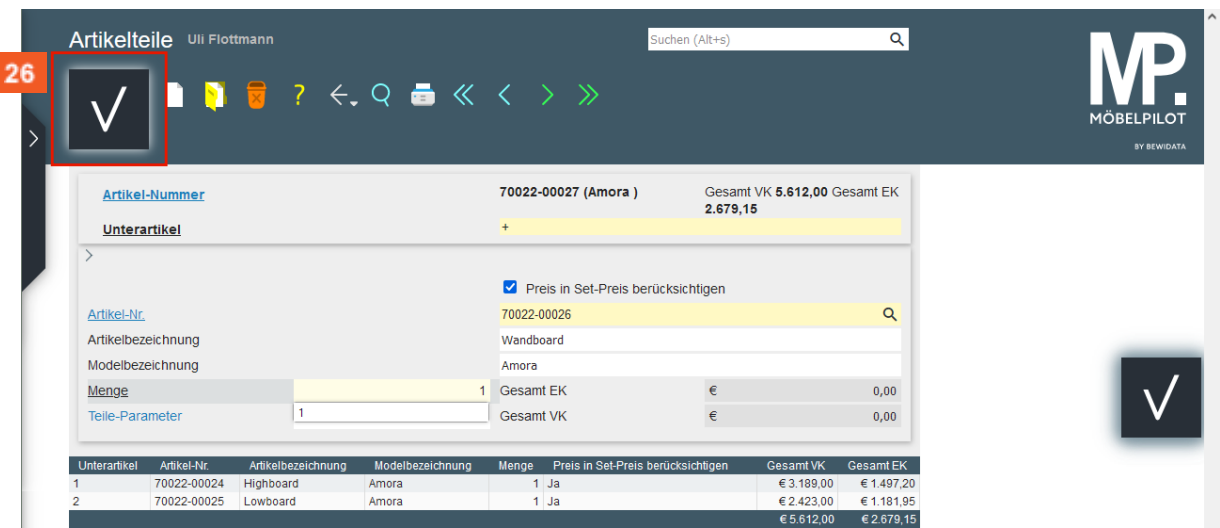

26

Klicken Sie auf die Schaltfläche **Speichern**.

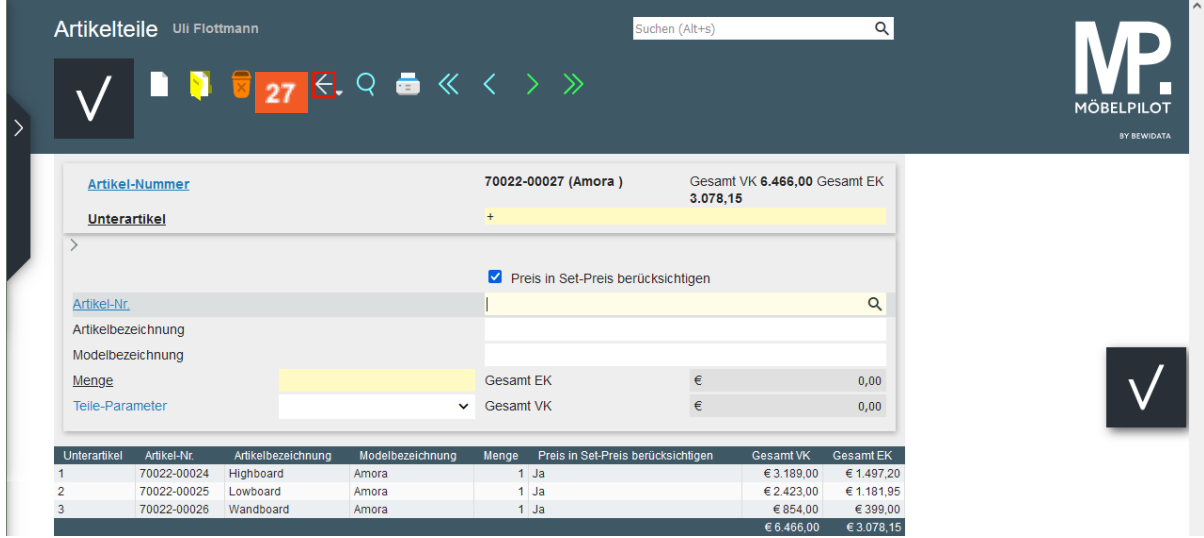

27 Klicken Sie auf die Schaltfläche **Zurück**.

## <span id="page-12-0"></span>**Formular Bearbeiten Artikel und Leistungen aufrufen**

## <span id="page-12-1"></span>**Formularreiter: Verkauf**

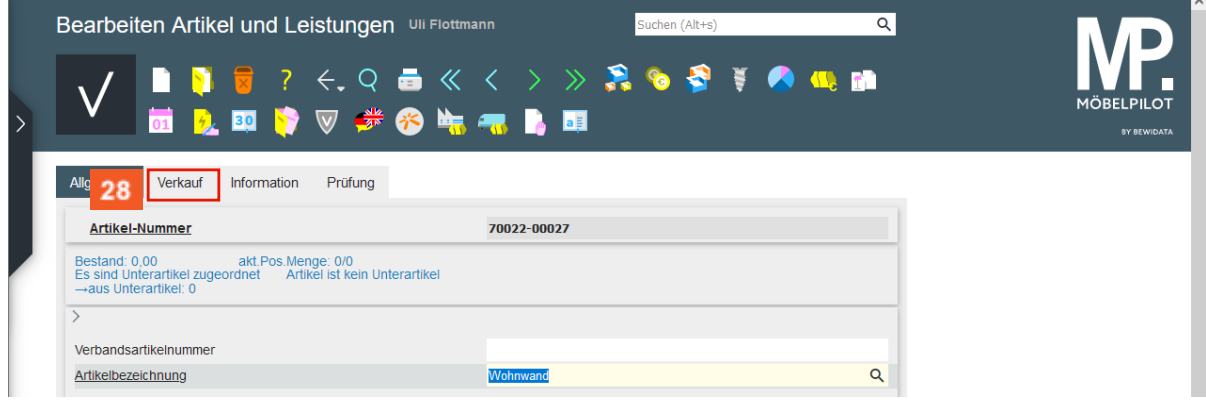

28 Klicken Sie auf die Registerkarte **Verkauf**.

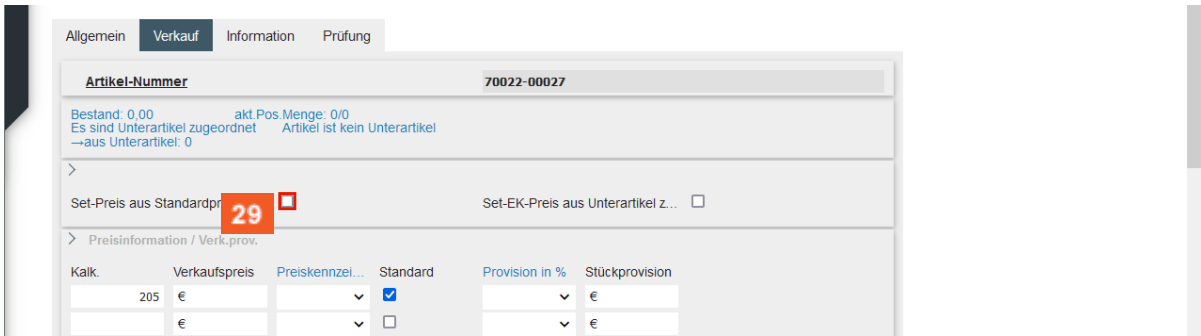

29 Klicken Sie auf das Kontrollkästchen **Set-Preis aus Standardpreis der Unterartikel zusammenstellen**.

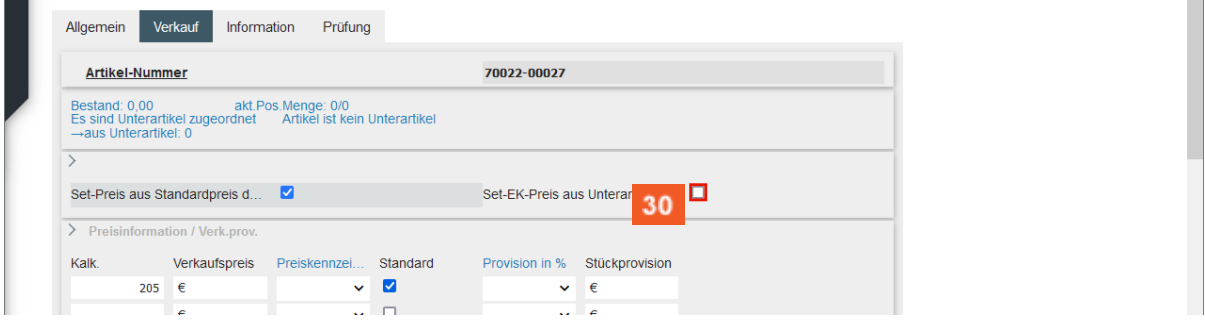

 $30<sup>°</sup>$ Klicken Sie auf das Kontrollkästchen **Set-EK-Preis aus Unterartikel zusammenstellen**.

 $\overline{\mathbf{H}}$ 

Damit die Preise der *Teileartikel* den Gesamt-VK und Gesamt-EK des *Hauptartikels* bilden können, müssen die beiden Kontrollkästchen aktiviert werden.

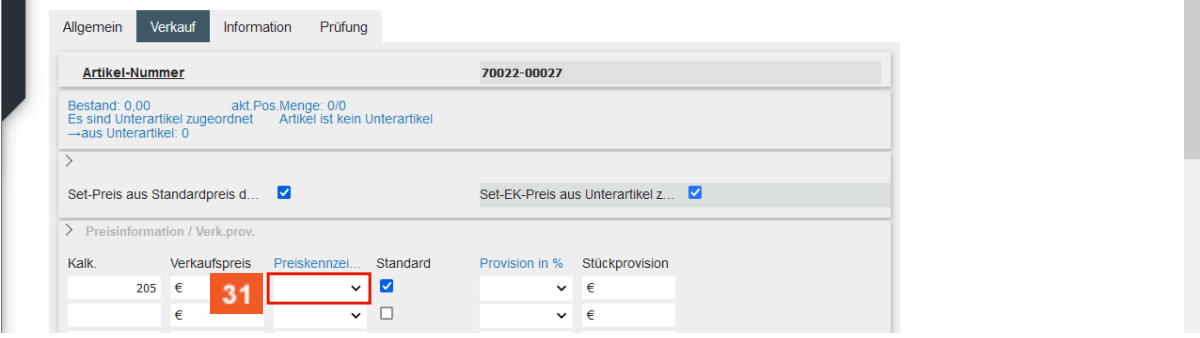

 $31$ 

Klicken Sie auf das Auswahlfeld **Preiskennzeichen**.

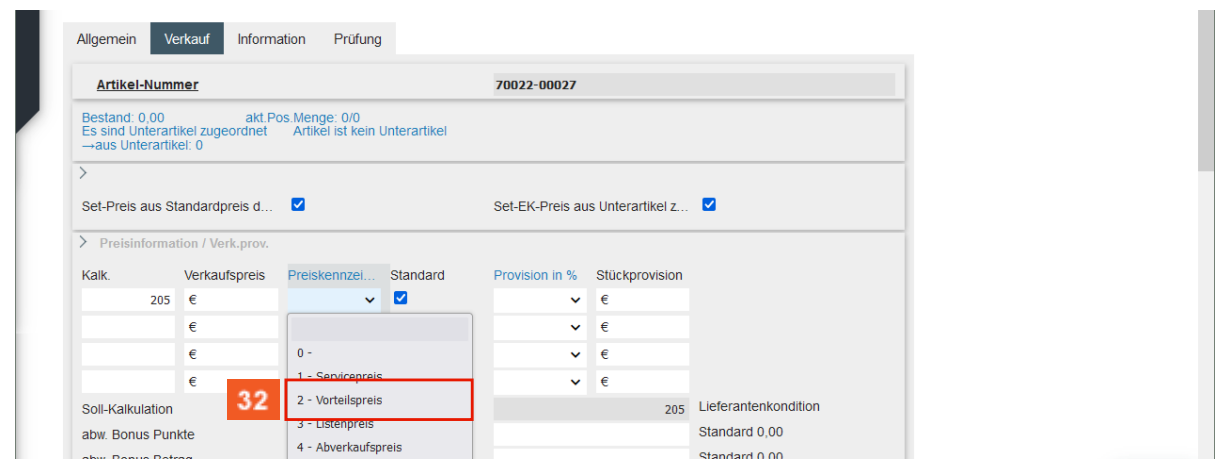

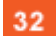

Klicken Sie auf den Listeneintrag **Vorteilspreis**.

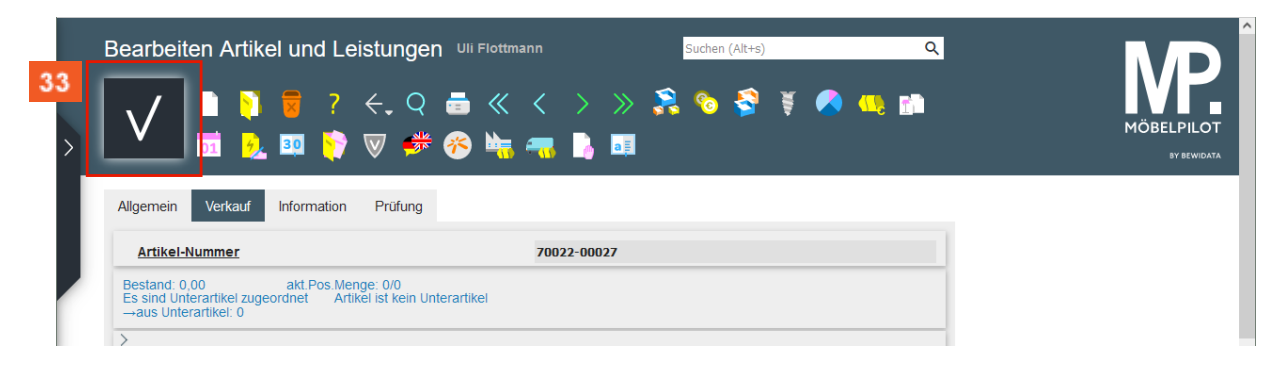

33 Klicken Sie auf die Schaltfläche **Speichern**.